# DVRI Series Digital Video Recorders

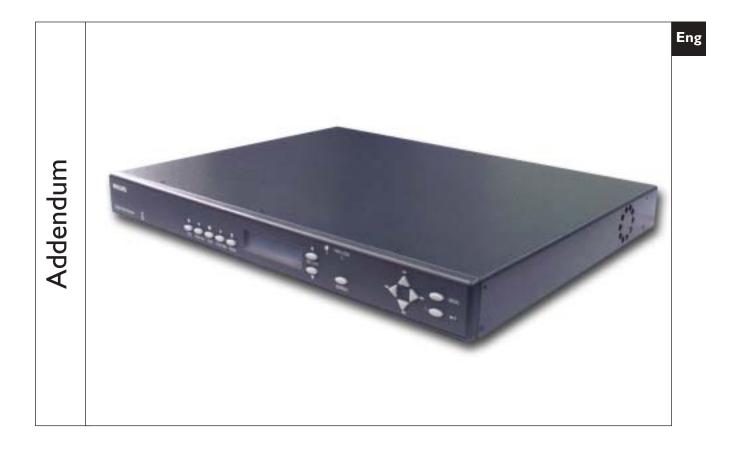

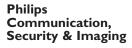

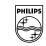

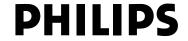

Download from Www.Somanuals.com. All Manuals Search And Download.

| 1   | REO QUICK INSTALL GUIDE                                                                                                    | 4  |
|-----|----------------------------------------------------------------------------------------------------|----|
| 1.1 | Introduction                                                                                                    |    |
| 1.2 | Required Software Version                                                                                                    | 4  |
| 1.3 | Installation         1.3.1       Connection of Audio/Video Cable (A/V cable)         1.3.2       Connection of Alarm Contact | .4 |
| 1.4 | Programming the REO System Monitor                                                                                           | 5  |
| 1.5 | Programming the DVR1                                                                                                    |    |
| 1.6 | Remote Viewing Considerations                                                                                                | 5  |
| 2   | INSTALLATION GUIDE FOR THE COMBINED PHILIPS MULTIPLEXER,<br>INTUIKEY KEYBOARD & DVR1 SERIES SYSTEM                           | 6  |
| 2.1 | Overview                                                                                                    | 6  |
| 2.2 | Required Software Version                                                                                                    | 6  |
| 2.3 | Installation                                                                                                    | 6  |
| 2.4 | DVR1 Keyboard Menus                                                                                                    | .7 |
| 2   | 2.4.2 DVR1 Playback Conrols Menu<br>RS-232 REMOTE PROTOCOL                                                                   |    |
| 3   |                                                                                                    |    |
| 3.1 | Supported Command Sequences                                                                                                  |    |
| 3.2 | Setting the Clock                                                                                                    | 9  |

For additional information or to speak to a representative, please contact the Philips Communication, Security & Imaging location nearest you: The Americas: | 800 326 3270

Europe & Middle East: +31 40 278 1222 Asia Pacific Region: +65 350 1859

or visit our Web site at www.philipscsi.com.

## I REO QUICK INSTALL GUIDE

#### I.I Introduction

This guide provides the steps necessary to install the DVR1 in combination with a REO Multiplexer or REO Switcher Monitor. If you are not familiar with the operations of the DVR1 and the REO Monitor, refer to the corresponding instruction manuals.

#### I.2 Required Software Version

Ensure that the DVR1 and REO monitor's software version is equal to or higher than noted below.

| Product                 | Software Version                                 |
|-------------------------|--------------------------------------------------|
| DVRI (all models)       | 1.14 or higher (available at www.philipscsi.com) |
| REO Multiplexer Monitor | 2.01c or higher                                  |
| REO Switcher Monitor    | 1.00 or higher                                   |

#### I.3 Installation

#### 1.3.1 Connection of Audio/Video Cable (A/V Cable)

To record camera images, the REO VCR In/Output allows connection of the DVR1. Connect the Mini Din plug to the VCR connector of the REO System Monitor.

1. Connect the BNC connectors to the VIDEO IN and VIDEO OUT of the DVR1.

#### **ATTENTION:**

**VIDEO IN** of the A/V cable must be connected to **VIDEO OUT** of the DVR1. **VIDEO OUT** of the A/V cable must be connected to **VIDEO IN** of the DVR1.

- 2. Connect the black VEXT cable (located in the A/V cable) to the VEXT-pulse output of the DVR1 (**Pin 5** of **Accessories port**) for proper synchronization between the System Monitor and DVR1.
- 3. If the DVR1 also has audio recording capabilities, connect the RCA connectors to AUDIO IN and AUDIO OUT of the DVR1.

#### **ATTENTION:**

AUDIO IN of the A/V cable must be connected to AUDIO OUT of the DVR1.

**AUDIO OUT** of the A/V cable must be connected to **AUDIO IN** of the DVR1.

#### 1.3.2 Connection of Alarm Contact

In case of an alarm, the output relay contact of the REO System Monitor can change the recording speed from **Normal** recording to **Alarm** recording until the alarm is acknowledged by the user or automatically resets after the programmed alarm time has expired.

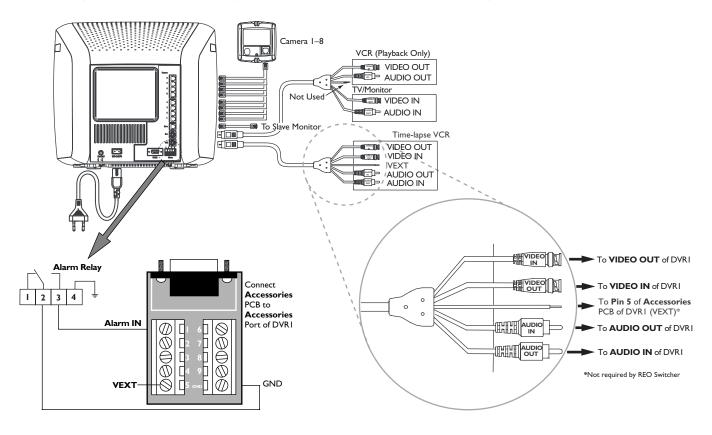

#### 1.4 Programming the REO System monitor

No special programming is required for the REO Switcher. If using the REO Multiplexer, ensure that the *Record* mode is set to **Multiplexing** (verify this via the REO Main Menu > Settings > VCR).

#### I.5 Programming the DVRI

- To view the DVR1's menu screen using the REO System Monitor:
- On the REO System Monitor, press MENU > SWITCH TO PLAYBACK VIEW
- On the DVR1:
  - Select MENU > ADVANCED MENU, then press ENTER
  - Enter the correct password (default is 0000) and ENTER
  - Press ENTER to access the Advanced Menu
  - Select MULTIPLEXER FORMAT, then ENTER
  - Select PHILIPS REO, then ENTER
  - Press MENU twice to exit.

#### I.6 Remote Viewing Considerations

The following pertains to the **Remote Viewer Software** (included with the DVR1; allows Remote Viewing of video via a PC with this software loaded).

The Ethernet port connection depends on the network configuration:

- For a DVR1 connected directly to a Hub, use a *Straight Through* cable.
- For a DVR1 connected directly to a PC, use a *Crossover* cable.
- For a DVR1 connected via standard phone line (POTS) using LAN modems, refer to the Philips CSI Web site.\* A PSTN-LAN\* modem can be used for remote access to one of the Philips digital products through a POTS line.

\*Refer to our Web site at www.philipscsi.com under Tech Tips, #12 Applications Notes, 3COM OfficeConnect 56K LAN Modem.

Further information regarding connection of optional equipment is found in the DVR1 Instruction Manuals.

#### 2 INSTALLATION GUIDE FOR THE COMBINED PHILIPS MULTIPLEXER, INTUIKEY KEYBOARD & DVRI SERIES SYSTEM

#### 2.1 Overview

The latest software for the Philips *System4*<sup>®</sup> Multiplexers, IntuiKey Keyboard, and DVR1 greatly improves the functionality of the system. This new software simplifies retrieval of the DVR1's recorded video via the IntuiKey keyboard.

#### 2.2 Required Software Version

Ensure that the keyboard, DVR1, and Philips Multiplexer software versions are equal to or higher than those noted below. Software for these products is available at **www.philipscsi.com**.

| Product                        | Software Version |
|--------------------------------|------------------|
| System4 Multiplexer            | 3.05 or higher   |
| IntuiKey Keyboard (all models) | 1.03 or higher   |
| DVRI (all models)              | 1.14 or higher   |

#### 2.3 Installation

- 1. Connect an RS-232 null modem cable (Philips model #S1385) from the Multiplexer's Console port to the DVR1's RS-232 port.
- 2. Connect the IntuiKey keyboard to the Multiplexer's KYBD port using a standard keyboard cable.
- 3. Connect a Vext Cable from the Multiplexer to the DVR1 for proper video synchronization between the Multiplexer and DVR1, as follows:
  - Vext Pulse Out: DVR1 Pin 5 to Multiplexer Pin 21.
  - Ground: DVR1 Pin 7 to Multiplexer Pin 25.

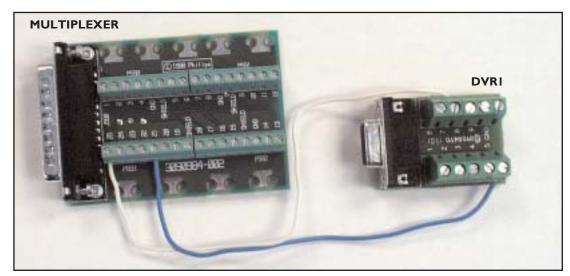

- 4. Multiplexer Setup (refer to the Multiplexer's Instruction Manual for further details):
  - Connect the Monitor to MON A output of the Multiplexer.
  - Execute the following Multiplexer *Advanced Menu* commands:
    - ADVANCED SETUP  $\rightarrow$  VCR SETUP  $\rightarrow$  RECORD SETUP VCR OUT  $\rightarrow$  VEXT INPUT "ON"
    - ADVANCED SETUP  $\rightarrow$  VCR SETUP  $\rightarrow$  RECORD SETUP VCR OUT  $\rightarrow$  SELECT VCR "DVR1"
    - ADVANCED SETUP  $\rightarrow$  PC/PRINTER  $\rightarrow$  CONNECT TO VCR "SERIAL PORT 96,N,8,1"
- 5. DVR1 Setup (refer to the DVR1 Instruction Manual for further details):
  - Connect the Monitor to VCR output of the DVR1.
  - Execute the following DVR1 *Advanced Menu* commands:
    - ADVANCED MENU  $\rightarrow$  MULTIPLEXER FORMAT "PHILIPS"
    - ADVANCED MENU  $\rightarrow$  COMMUNICATIONS  $\rightarrow$  BAUD RATE ~~ "9600"
- 6. Connect the DVR1's VCR OUTPUT to the Multiplexer's VCR INPUT. Also connect the Multiplexer's MON A output to the Monitor.

#### 2.4 **DVRI Keyboard Menus**

There are two new keyboard menus that provide direct access to the DVR1 menus and its recorded video (refer to the keyboard's instruction manual for further information on keyboard menus).

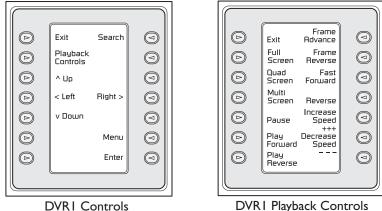

**DVRI** Playback Controls

#### 2.4.1 DVRI Controls Menu

To view the DVR1 CONTROLS menu, at the Keyboard's MULTIPLEXER MAIN MENU, select RECORDER CONTROLS, then **DVR1 CONTROLS**. The multiplexer will enter the VCR *View* mode.

When this screen is selected, the DVR1 output signal switches to MON A of the multiplexer (the multiplexer Playback mode remains unchanged).

Below is a list of the new Keyboard Softkey buttons for the DVR1 Controls menu along with an explanation of the functions they perform.

| Softkey               | Functions                                                                                              |
|-----------------------|----------------------------------------------------------------------------------------------------|
| Exit*                 | Presents the previous keyboard menu ( <b>RECORDER CONTROLS</b> ).                                      |
|                       | <ul> <li>Output signal of the Multiplexer is switched to MON A.</li> </ul>                             |
| Playback Controls     | Presents the DVRI PLAYBACK CONTROLS menu (see Section 2.4.2).                                          |
| -                     | • The Multiplexer is forced into <i>Playback</i> mode to decode playback video from the DVRI.          |
| Search                | Presents the DVRI's <b>Search</b> screen.                                                              |
|                       | • Video selected directly from this menu is not decoded unless the Multiplexer is in <i>Play</i> mode. |
|                       | Press PLAYBACK CONTROLS on the DVRI to properly view decoded video.                                    |
| Up, Down, Left, Right | Navigate the DVRI's menu screens                                                                       |
| Enter                 | Equivalent to the DVRI's <i>Enter</i> command.                                                         |
| Menu                  | Equivalent to the DVRI's <b>Menu</b> button.                                                           |

To stop playback and resume recording, EXIT the DVRI CONTROLS and RECORDER CONTROLS menus, then press **PLAY** on the Multiplexer's Main menu.

#### **NOTES:**

- 1. The front panel buttons of the Multiplexer and AllPlex keyboard do not provide direct access to the DVR1's Search menus.
- 2. When the IntuiKey keyboard is in the DVR1 CONTROLS menu, all MON A display keys from the front panel and Allplex keyboard are blocked except the following:
  - ALARM ACK
  - ACTION ACK
  - ALT, MON B
  - Display keys for **MON B** are not blocked (except for **Freeze**).
- 3. If connection has been broken while the Multiplexer is in DVR1 CONTROLS mode (via the IntuiKey keyboard), the Multiplexer MON A display becomes locked in this mode. To force the Multiplexer out of DVR1 CONTROLS mode, execute the following command via the Multiplexer front panel: ALT, 1, VCR, SEQ.
- 4. If the Multiplexer was placed in *Menu* mode via front panel buttons, and the IntuiKey keyboard goes into **DVR1 CONTROLS**, the Multiplexer remains in Multiplexer Menu mode. However, the DVR1 CONTROLS keys on the IntuiKey keyboard will still control the DVR1. To display the DVR1 menus, first leave the Multiplexer menus (from the front panel), then leave and reenter DVR1 CONTROLS on the IntuiKey keyboard.

#### 2.4.2 DVRI Playback Controls Menu

Below is a list of the new Keyboard Softkey buttons for the *DVR1 Playback Controls* menu along with an explanation of the functions they perform.

| Softkey                            | Functions                                                                                                    |
|------------------------------------|----------------------------------------------------------------------------------------------------|
| Exit                               | <ul> <li>Presents the previous keyboard menu (DVRI CONTROLS).</li> <li>Output signal of the DVR1 is switched to MON A.</li> </ul> |
|                                    | Soluput signal of the DVRT is switched to HORA.                                                                                   |
| Full, Quad, Multi                  | Presents the various viewing options of the multiplexer.                                                                          |
| Pause, Play Forward, Play Reverse, | Equivalent to the DVRI's front panel buttons.                                                                                     |
| Frame Advance, Frame Reverse,      |                                                                                                    |
| Fast Reverse, Fast Forward,        |                                                                                                    |
| Increase Speed, Decrease Speed     |                                                                                                    |

### 3 RS-232 REMOTE PROTOCOL

#### 3.1 Supported Command Sequences

The DVR1 supports the following command sequences, entered via PC once communication has been established between the PC and the DVR1. The Baud Rate should be set at 9600 Baud, with 1 Stop Bit, 8 Data Bits, and Parity at None.

All byte values entered at the PC must be in hexadecimal values. Each command string begins with an STX (02) character and ends with an ETX (03) character.

|                          |            | START     |    |    |    | End |
|--------------------------|------------|-----------|----|----|----|-----|
| COMMAND                  | CHARACTERS | I         | 2  | 3  | 4  | 5   |
| Play Forward             | FPL        | 02        | 46 | 50 | 4C | 03  |
| Record                   | REC        | 02        | 52 | 45 | 43 | 03  |
| Stop                     | STO        | 02        | 53 | 54 | 4F | 03  |
| Pause                    | PAU        | 02        | 50 | 41 | 55 | 03  |
| Fast Forward             | FWD        | 02        | 46 | 57 | 44 | 03  |
| Rewind                   | REVV       | 02        | 52 | 45 | 57 | 03  |
| Frame Advance            | FAD        | 02        | 46 | 41 | 44 | 03  |
| Reverse Frame<br>Advance | RAD        | 02        | 52 | 41 | 44 | 03  |
| Play Reverse             | RPL        | 02        | 52 | 50 | 4C | 03  |
| Set Clock                |            | See instr |    |    |    |     |
| Increase Speed           | ISP        | 02        | 49 | 53 | 50 | 03  |
| Decrease Speed           | DSP        | 02        | 44 | 53 | 50 | 03  |
| Search                   | SEA        | 02        | 53 | 45 | 41 | 03  |
| Arrow Up                 | ARU        | 02        | 41 | 52 | 55 | 03  |
| Arrow Down               | ARD        | 02        | 41 | 52 | 44 | 03  |
| Arrow Left               | ARL        | 02        | 41 | 52 | 4C | 03  |
| Arrow Right              | ARR        | 02        | 41 | 52 | 52 | 03  |
| Menu                     | MEN        | 02        | 4D | 45 | 4E | 03  |
| Enter                    | ENT        | 02        | 45 | 4E | 54 | 03  |

#### Example:

To **Play Forward**, enter the following command at the PC keyboard, using the starting and ending characters and hexadecimal equivalent of the **FPL** from the above chart: **02 46 50 4C 03 <Enter>** 

#### 3.2 Setting the Clock

The following table shows the command sequence for setting the clock.

| COMMAND | I  | 2  | 3  | 4  | 5  | 6  | 7  | 8  | 9  | 10 | П  | 12 | 13 | 14 | 15 | 16 | 17 | 18 | 19 | 20 |
|---------|----|----|----|----|----|----|----|----|----|----|----|----|----|----|----|----|----|----|----|----|
| VALUE   | 02 | 43 | 4C | 4B | 20 | yl | y2 | 2D | ml | m2 | 2D | dl | d2 | 2C | hl | h2 | 3A | fl | f2 | 03 |

The gray cells in the Value row of the table indicate the correct positions for each byte of data in the command string.

Place the hexadecimal value of the desired ASCII character into the command string, entering two digit values for Year, Month, Day, Hour, and Minute into the command string. The year is a 2-digit number, and the time is military time (24-hour clock).

See the example to follow.

#### SET CLOCK Example:

In this example, 14:39 on December 25, 2000 is used to demonstrate the Set Clock Command String.

|                     | Notation Used in<br>Value Column | ASCII Character of<br>Desired Value | Hex Value Entered<br>into Command String |
|---------------------|----------------------------------|-------------------------------------|------------------------------------------|
| Year Character #I   | yl                               | 0                                   | 30                                       |
| Year Character #2   | у2                               | 0                                   | 30                                       |
| Month Character #I  | ml                               | I                                   | 31                                       |
| Month Character #2  | m2                               | 2                                   | 32                                       |
| Day Character #I    | dl                               | 2                                   | 32                                       |
| Day Character #2    | d2                               | 5                                   | 35                                       |
| Hour Character #I   | hl                               | I                                   | 31                                       |
| Hour Character #2   | h2                               | 4                                   | 34                                       |
| Minute Character #I | fl                               | 3                                   | 33                                       |
| Minute Character #2 | f2                               | 9                                   | 39                                       |

The final Set Clock Command String for 14:39 on December 25, 2000 is as follows:

| COMMAND | I  | 2  | 3  | 4  | 5  | 6  | 7  | 8  | 9  | 10 | 11 | 12 | 13 | 14 | 15 | 16 | 17 | 18 | 19 | 20 |
|---------|----|----|----|----|----|----|----|----|----|----|----|----|----|----|----|----|----|----|----|----|
| VALUE   | 02 | 43 | 4C | 4B | 20 | 30 | 30 | 2D | 31 | 32 | 2D | 32 | 35 | 2C | 31 | 34 | 3A | 33 | 39 | 03 |

OR:

02 43 4C 4B 20 30 30 2D 31 32 2D 32 35 2C 31 34 3A 33 39 03 <Enter>

11

 3935 890 41811 02-18
 © 2002 by Philips Electronics N.V.
 © 2002 by Philips Communication, Security & Imaging, Inc. All Rights Reserved. Philips ® is a registered trademark of Philips Electronics N. A. Corp. Data subject to change without notice Free Manuals Download Website <u>http://myh66.com</u> <u>http://usermanuals.us</u> <u>http://www.somanuals.com</u> <u>http://www.4manuals.cc</u> <u>http://www.4manuals.cc</u> <u>http://www.4manuals.cc</u> <u>http://www.4manuals.com</u> <u>http://www.404manual.com</u> <u>http://www.luxmanual.com</u> <u>http://aubethermostatmanual.com</u> Golf course search by state

http://golfingnear.com Email search by domain

http://emailbydomain.com Auto manuals search

http://auto.somanuals.com TV manuals search

http://tv.somanuals.com